#### **Registratie op het Coupa Supplier Portaal (CSP) - nieuwe leverancier**

*Tip: Gebruik steeds Google Chrome*

Een Luminus medewerker nodigt u uit via Coupa om leverancier te worden. Om de samenwerking te starten heeft Luminus uw gegevens nodig. Om deze eenvoudig door te geven dient u onderstaande stappen te doorlopen.

U ontvangt een uitnodiging via mail.

• Klik op de knop "Join and respond".

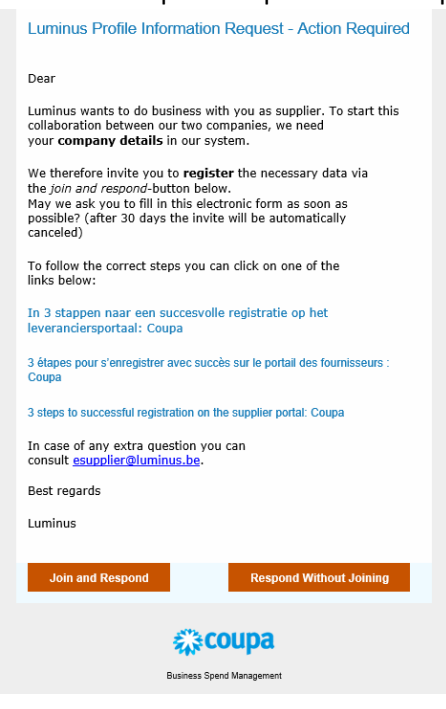

Door hierop te klikken, wordt u doorverwezen naar de volgende webpagina waar u uw account kan aanmaken.

- Kies voor een veilig paswoord (min 8 karakters en min 1 cijfer en letter).
- Accepteer de algemene voorwaarden.
- Klik op "Get Started".

# 様coupa

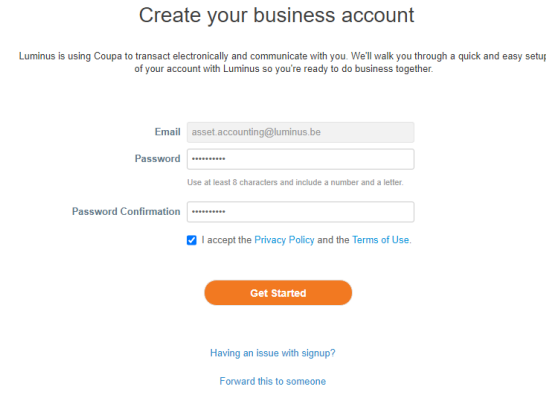

In het volgende scherm dient u uw bedrijfsgegevens in te vullen.

- Company name: vermeld hier uw officiële bedrijfsnaam.
- Vul uw adresgegevens aan:
	- o Country/Region
	- o Address line 1 (straat en huisnummer)
	- o City
	- o Postal code
- Klik op "Next".

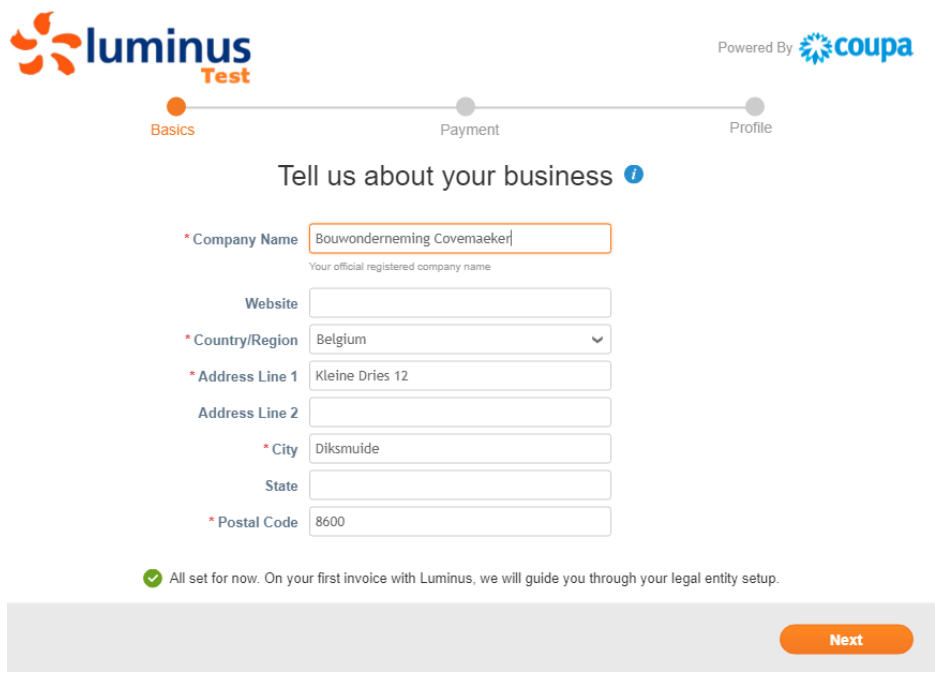

 $\boldsymbol{\mathsf{x}}$ 

• Volgend scherm opent zich, klik hier ook op "Next".

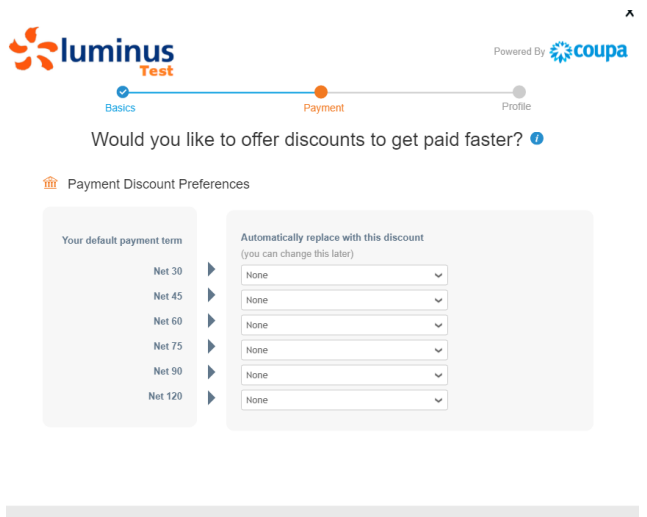

Back

• Volgend scherm opent zich, klik hier op "Take Me There"

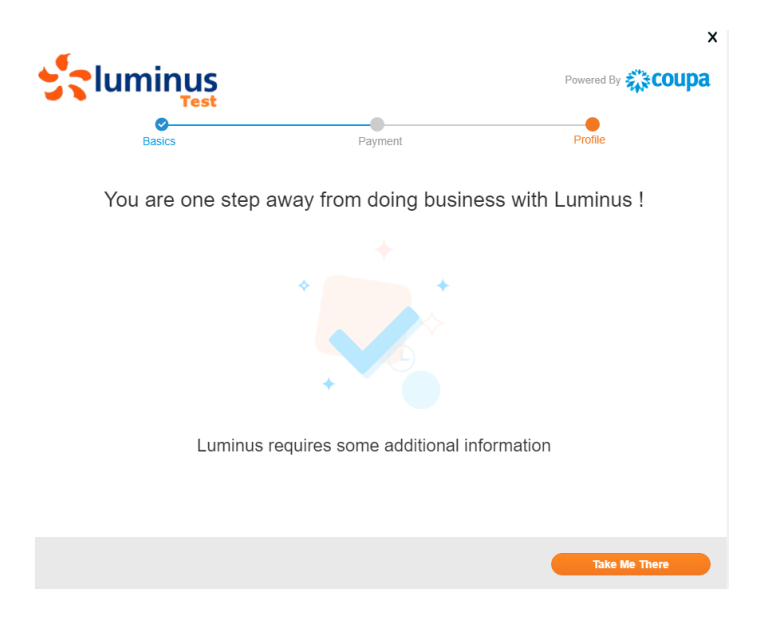

- Ga volledig naar beneden om de taal aan te passen.
- Selecteer "Nederlands (België)".

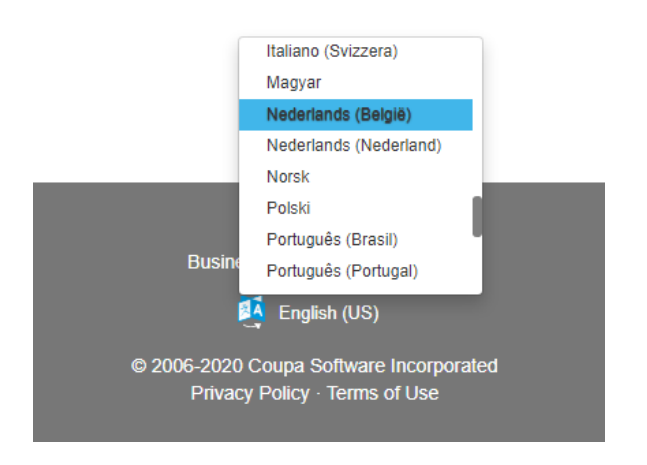

• Klik nu op "Opslaan"

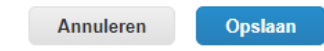

U bevindt zich in onderstaand scherm waarin u uw bedrijfsgegevens dient te vervolledigen

- Country of Origin: kies EU.
- Type of Company
	- o Tax registered: duid dit aan als u in het bezit bent van een geldig BTW-nummer (formaat BE0999999999).
	- o Company registered: duid dit aan als u enkel over een ondernemingsnummer beschikt (formaat 0999999999).
	- o Private individual: duid dit aan als u een natuurlijk persoon bent.
- Supplier name: vermeld hier uw officiële bedrijfsnaam.

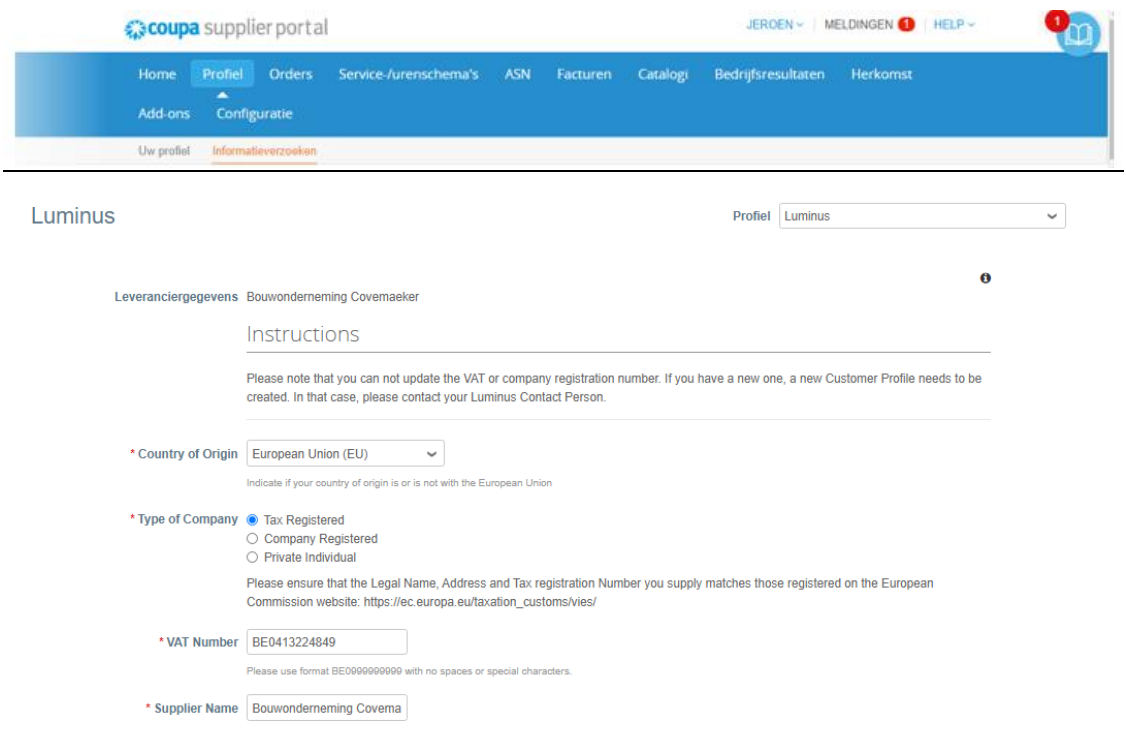

In het primaire adresgedeelte dient u enkel 4 velden in te vullen zoals vermeld in de nota hieronder:

Primary Address - Please complete ONLY the fields Country/Region, Street Address, City and Postal Code or your form will be rejected

- Land
- Adres
- Plaats
- Postcode

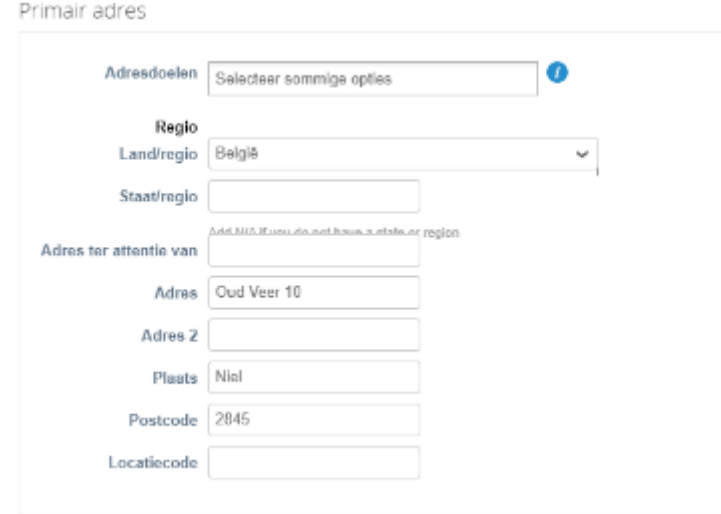

• De primaire contactpersoon is de persoon die alle info zal ontvangen m.b.t. registratie en onderhoud van uw gegevens op het Coupa Supplier Portal.

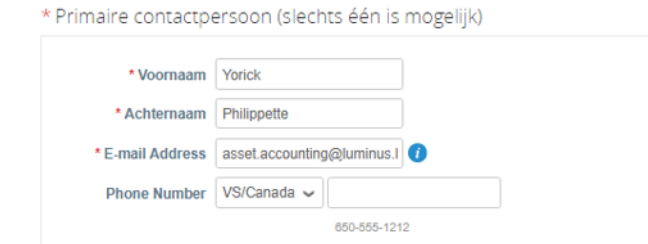

- Purchase order email: vul hier het mailadres van diegene die de PO's mogen ontvangen.
- Preferred PO language: kies hier voor "nl".

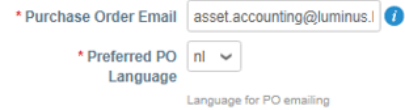

• Kies bij bankdetails voor "IBAN registered" en druk hierna op de knop "Overmaakadres toevoegen".

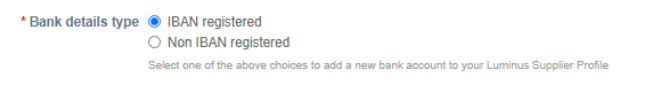

```
*Overmaakadressen
```
Voeg een of meer van deze overmaakadressen toe door een nieuw compliant facturatieformulier in te vullen of door een bestaand overmaakadres te kiezen.

```
Overmaakadres toevoegen
```
**Important Notice** 

Click on "Add Remit-To" to add a new bank account to your Luminus Supplier Profile

**Bank Cortificato** Volgend scherm opent zich

• Kies hier voor "nieuwe aanmaken".

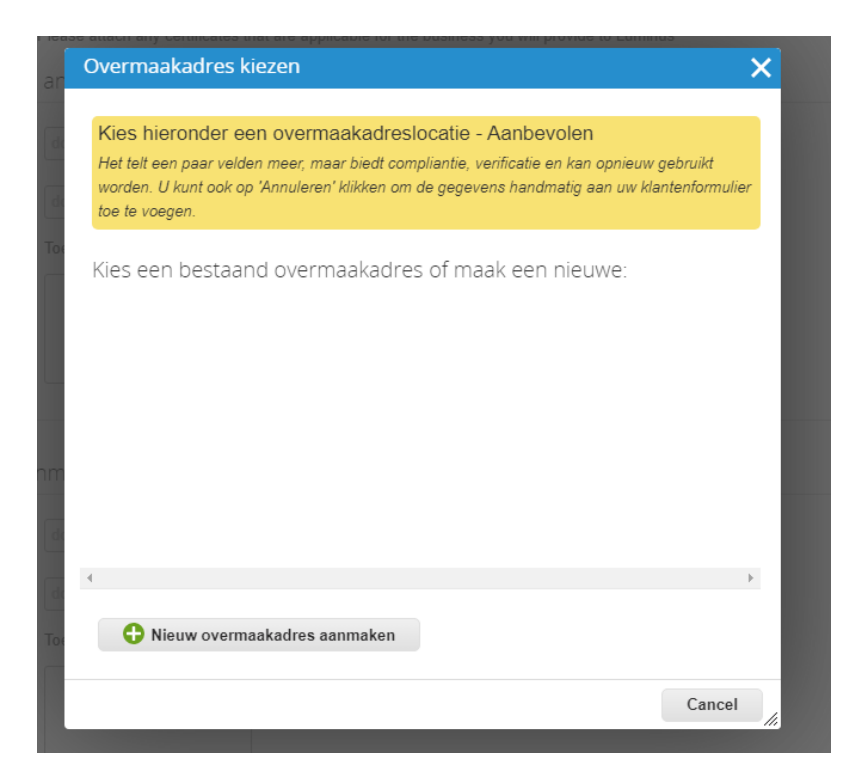

- Vul uw correcte bedrijfsnaam in en selecteer "België".
- Klik op "Doorgaan".

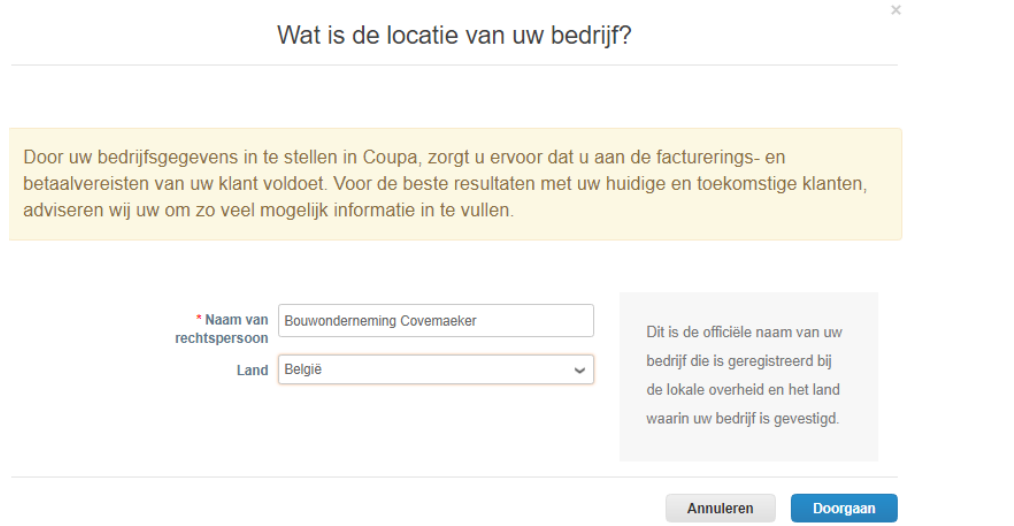

- *Bedrijfsregistratienummer*: uw ondernemingsnummer (BTW-nummer zonder BE).
- *Plaats van registratie*: Plaats waar u onderneming geregistreerd staat.
- *Register juridische entiteiten*: Vul hier UBO in.
- *Type bedrijf*: uw vennootschapsvorm (vb. NV, BVBA, VZW, VOF, …).
- Klik op "Opslaan en doorgaan".

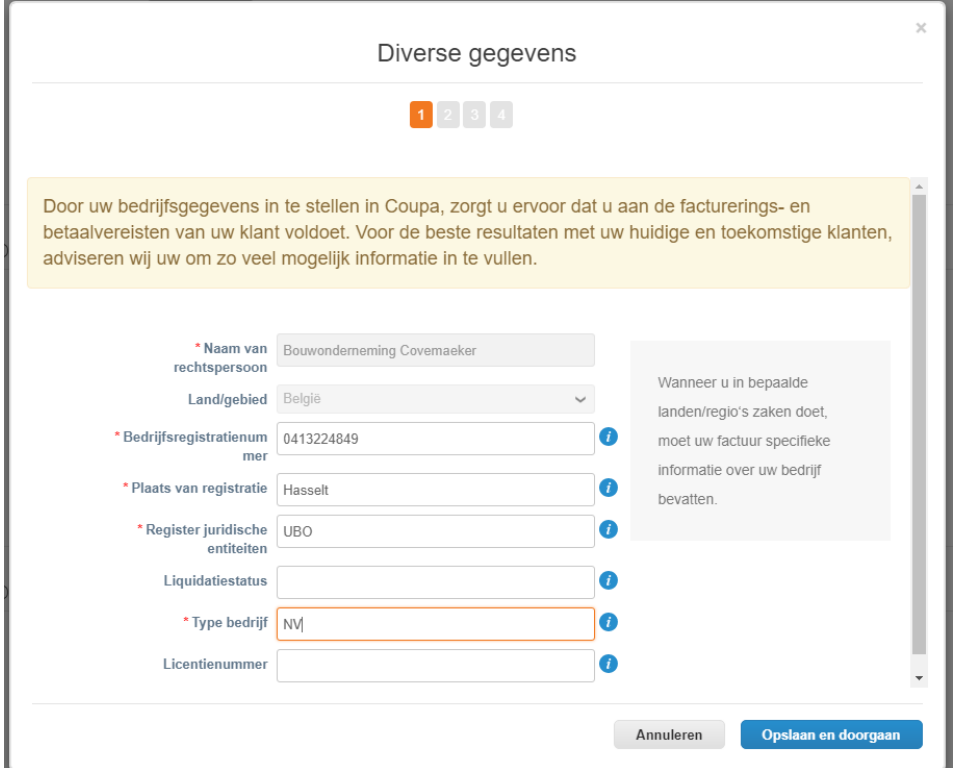

- Vul uw adresgegevens aan:
	- o Adresregel 1: straat en huisnummer
	- o Plaats
	- o Postcode
	- o BTW-nummer (formaat: BE0999999999)
- Klik op "Opslaan en doorgaan".

Vervolgens dient u te kiezen hoe u de betalingen wenst te ontvangen. Het is belangrijk dat u hier kiest voor BETALINGSTYPE: BANKREKENING Vervolgens klikt u op opslaan en doorgaan.

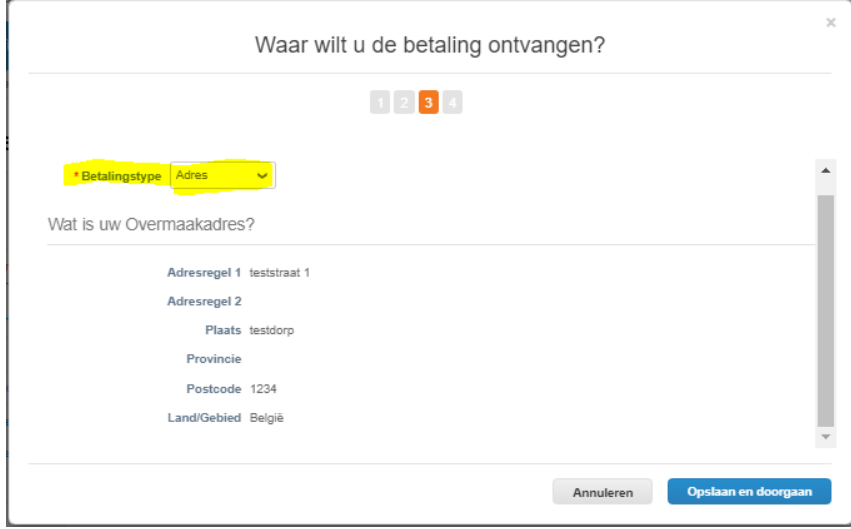

Waar wilt u de betaling ontvangen?

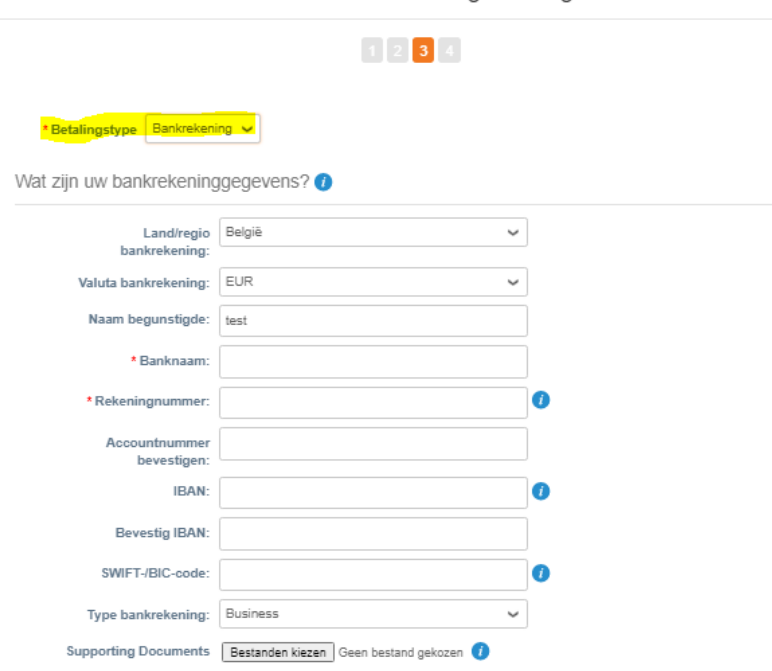

- *Land bankrekening:* België.
- *Banknaam:* vul de naam van uw bank in.
- *Rekeningnummer:* neem de 9 vetgedrukte cijfers uit uw eigen IBAN Nummer vb BE797**350240702**33
- *Accountnummer bevestigen:* herhaal "rekeningnummer".
- *IBAN:* vul hier uw volledig IBAN-nummer in.
- *Bevestig IBAN:* vul hier nogmaals uw IBAN-nummer in.
- *SWIFT/BIC-code:* vul hier uw SWIFT/BIC-code in.
- Klik op "Opslaan en doorgaan".

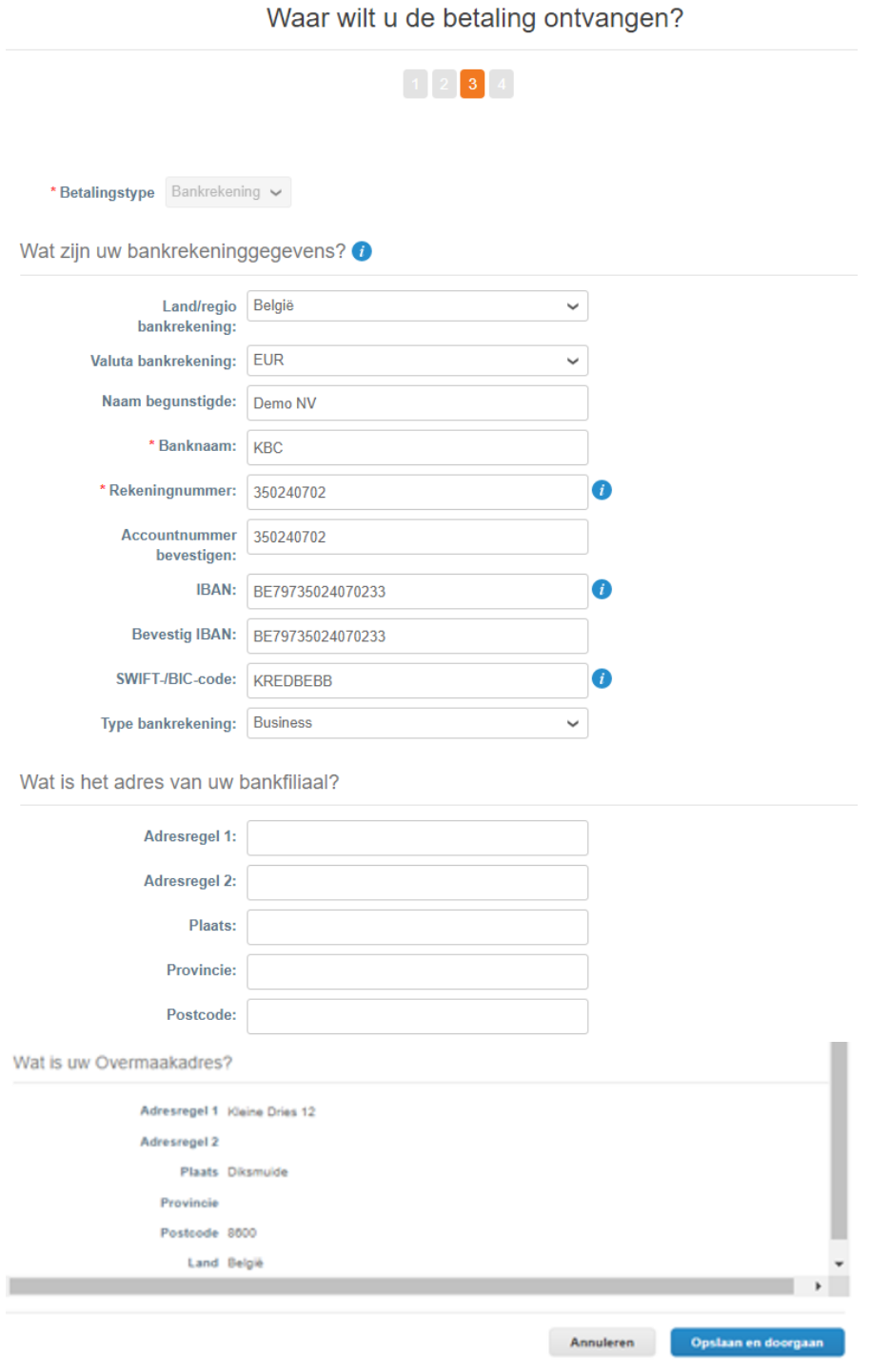

Klik op "Volgende".

# Waar wilt u de betaling ontvangen?

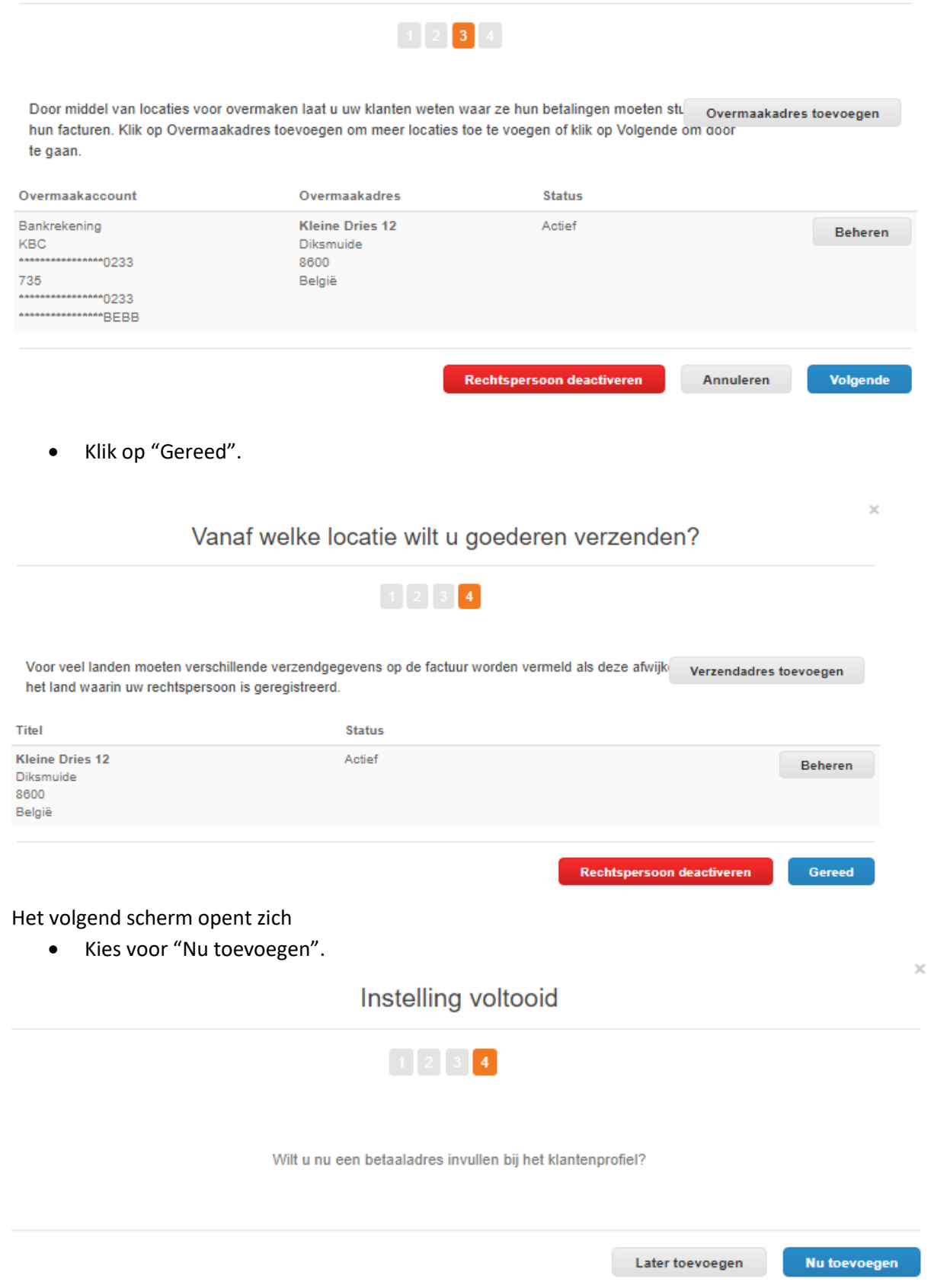

## Het volgend scherm opent zich:

• Kies "Verzenden ter goedkeuring".

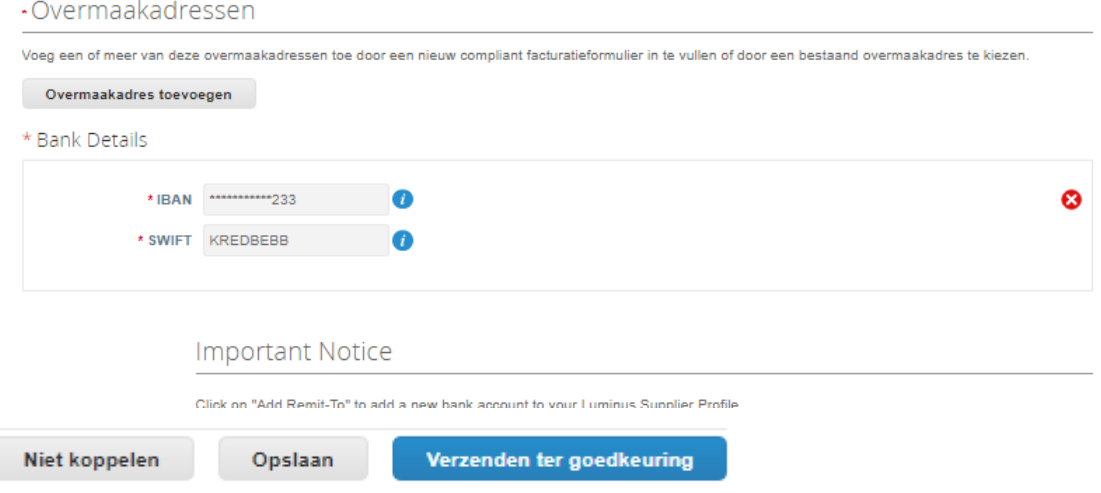

# In de tab "Profiel (informatieverzoeken)" vindt u de status terug.

Zodra uw gegevens binnen Luminus zijn goedgekeurd, zal u hierover ook een mail ontvangen.

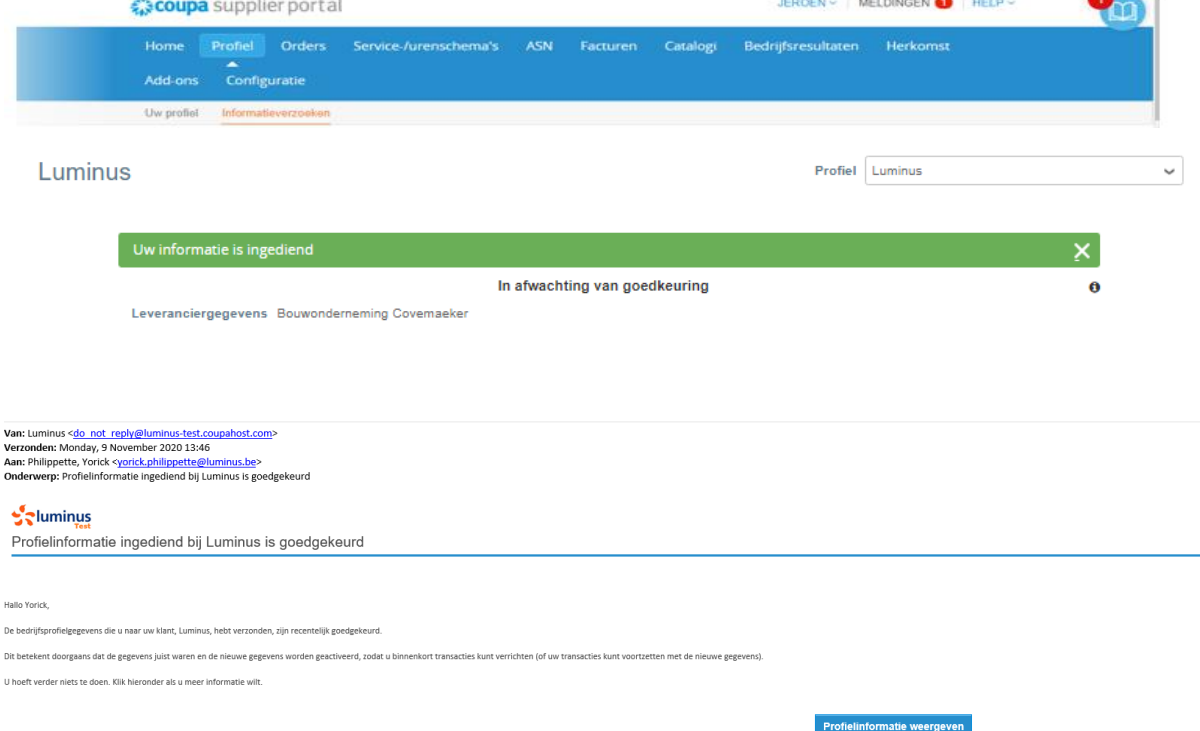

#### **Bijkomende informatie**

### *Beheer uw bedrijfsgegevens*

Na het voltooien van uw registratie zal u nog een mail ontvangen.

U hoeft hiervoor geen bijkomende actie te ondernemen.

Deze mail is noodzakelijk om uw gegevens achteraf, zoals hieronder getoond, te kunnen wijzigen indien nodig.

Vanaf dit moment kan u uw gegevens op het Luminus profiel wijzigen indien nodig.

• Klik na het doorvoeren van uw wijzigingen op "Verzenden ter goedkeuring".

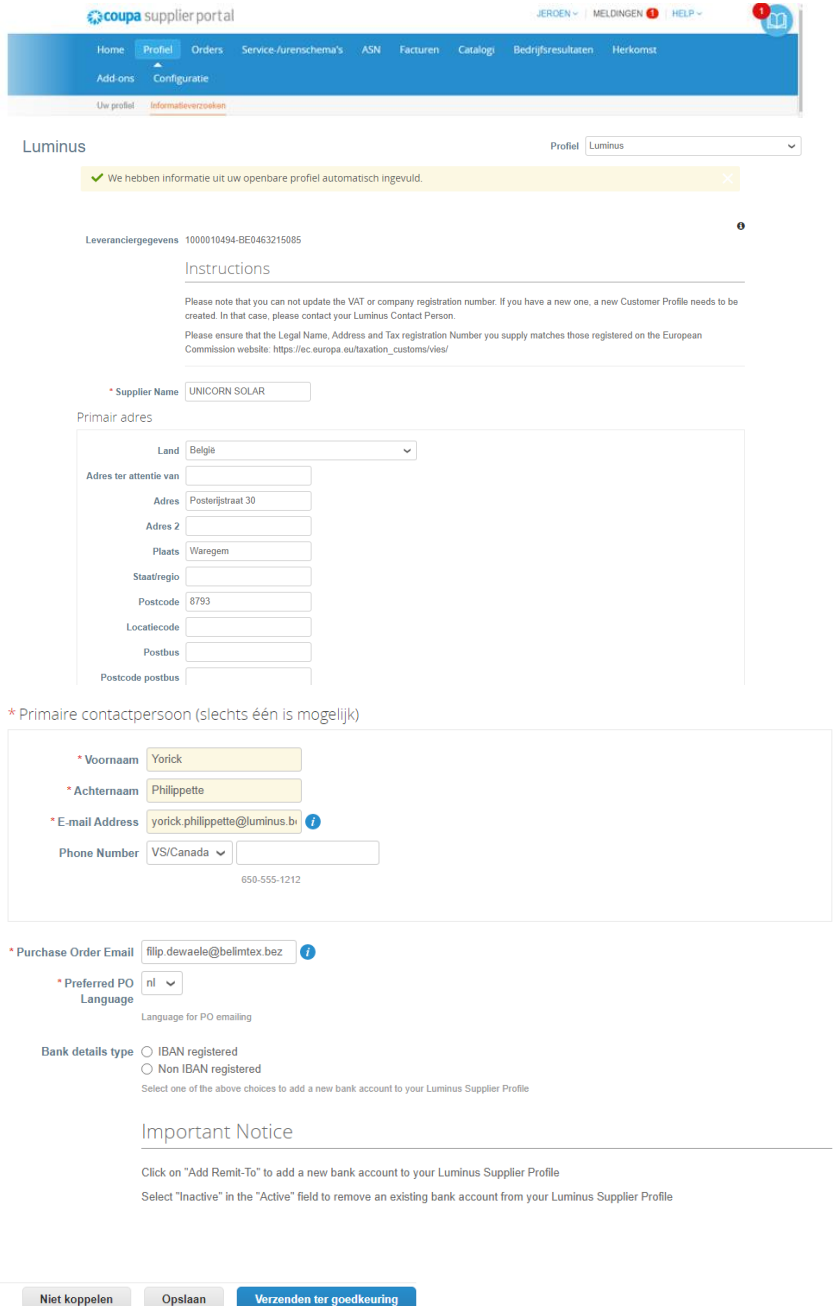